、会展付 **CANTON FAIR COMPLEX** 中国对外贸易中心(集团) FURNISH TRADE LENTRE GROUPS  $A_{B \over A R E A A}$ 5 **TEE 广交会展馆 日常展览筹撤展人员、车辆** <u> Landerstein († 1878)</u> **办证系统操作手册 2022年3月**

### 简介

办理展会"筹撤展施工人员及车辆证件",请登录"广交会展馆日常展会证件申报系统"申请。 系统网址 <https://rczl.ciefc.com>

步骤如下:

1. 账号注册、登录;

2. 主场承建商、主场承运商、施工单位等现场负责人携带实名认证资料到制证中心现场办理实名认证,并为 专职办证员办理证件;**主办方和参展企业跳过此步骤**;

4. 添加申请单, 填写人员/车辆资料, 提交审核;

5. 打印回执单;

6. 携带自行打印的回执单及该展会要求相关凭证至制证中心制证。

<sup>3.</sup> 激活展会办证资格;

### 1. 账号注册、登录

填写及上传办证单位信息及现场负责人手 机号码,获取验证码,设置密码,即可完 成注册(所有施工单位需注册账号) 。

注:

1.此账号为对公账号, 每个办证单位只 能注册一个,建议使用企业手机号码进行 注册, 每个手机号码只能注册一次;

2.手机短信可能出现延时,如未收到短信 或提示验证码无效,请重新点击"获取验 证码";

3.若忘记登录密码,可通过"忘记密码" 以手机号码、验证码重新设定 。

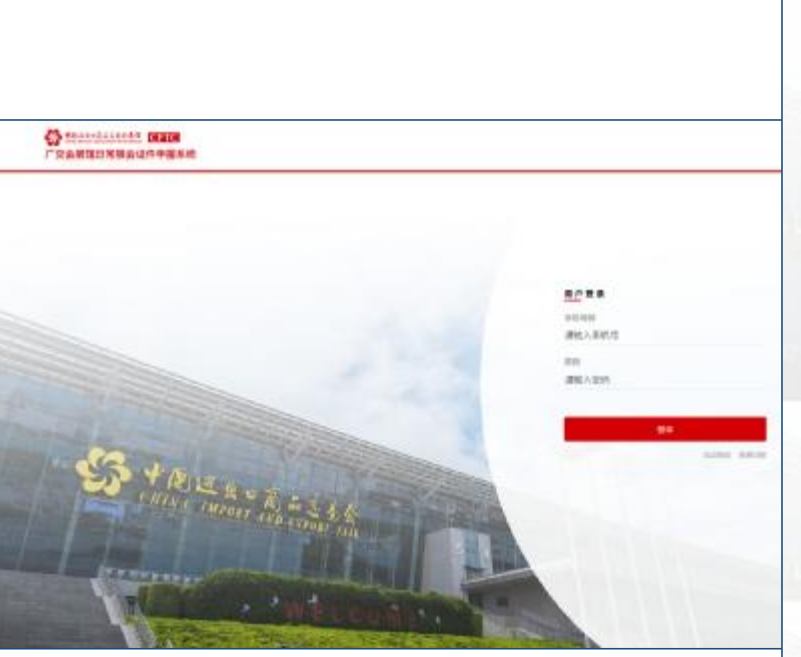

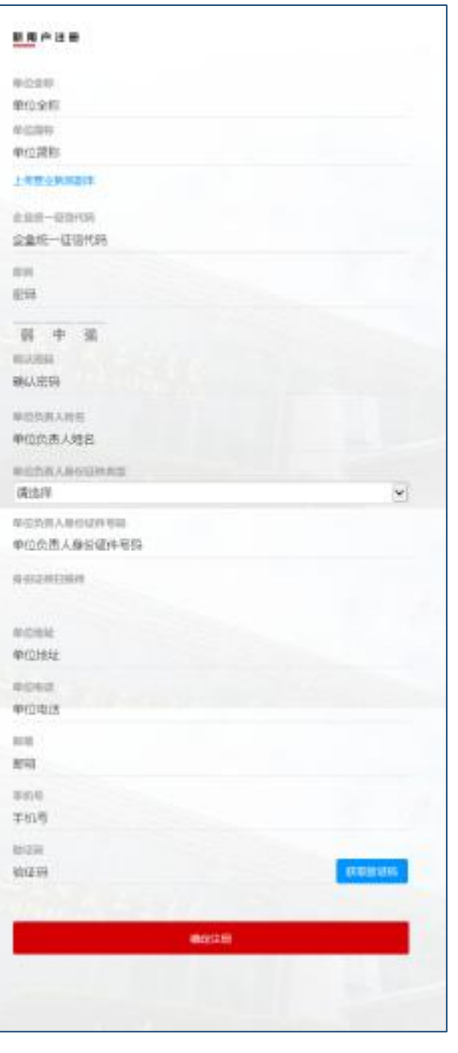

# 2. 现场负责人实名认证 & 办理专职办证员证

办证单位实名认证资料:

- 现场负责人二代身份证原件及 复印件
- 企业营业执照复印件
- 资格认证表格
- 广交会展馆安全承诺书

#### 专职办证员办证资料:

- 二代身份证原件、身份证复印 件(正反面,加盖公章)
- 大一寸蓝底或白底证件照一张

以上资料均需加盖单位公章, 并 到制证中心现场办理。**主办方和 参展企业跳过此步骤。**

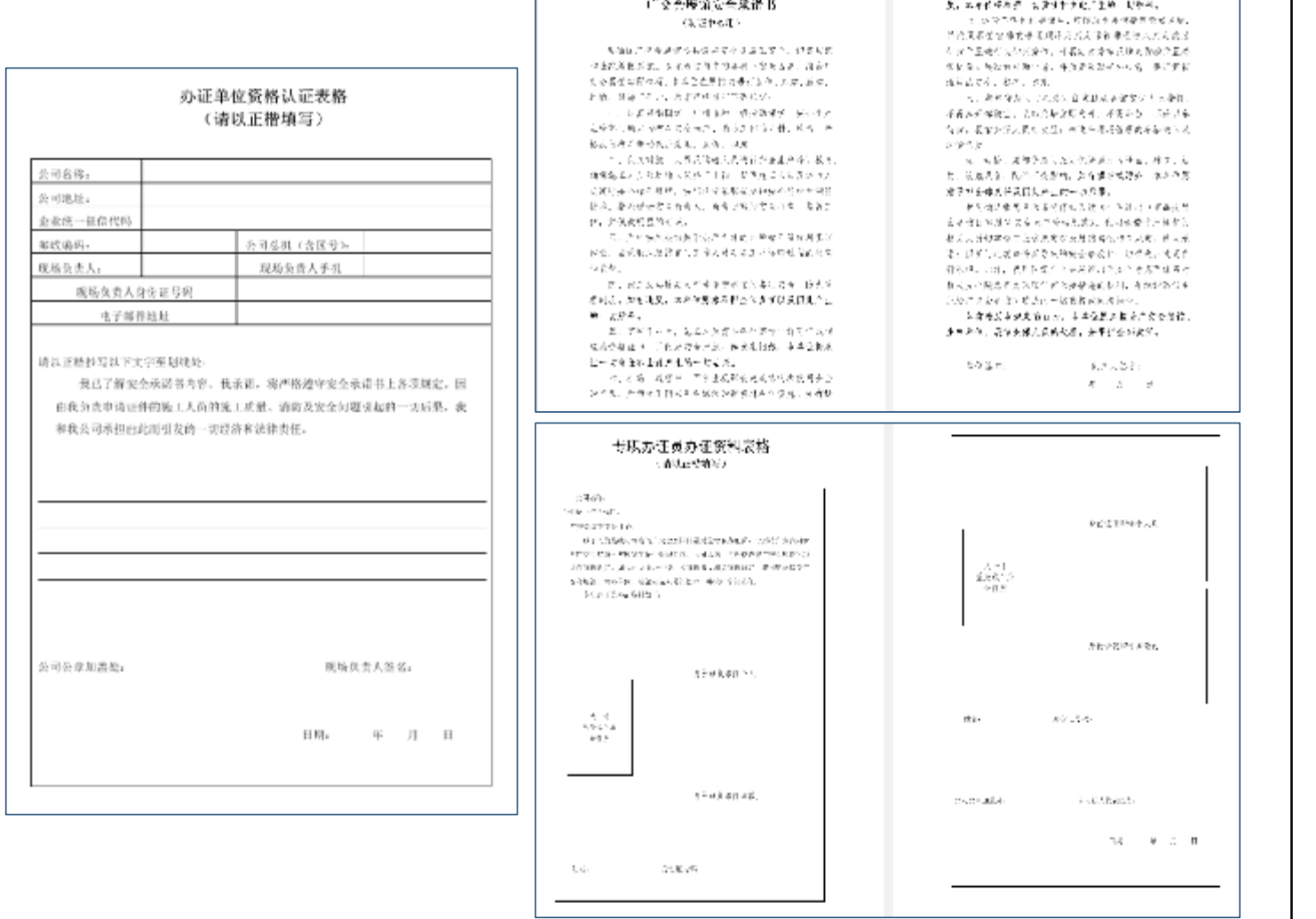

# 3. 修改登录手机号或密码

办证单位登录账号后,在"用户 中心"可以查看公司信息,并修 改登录手机号或登录密码。

如需修改公司及现场负责人信息, 需重新提交实名认证资料并加盖 单位公章。

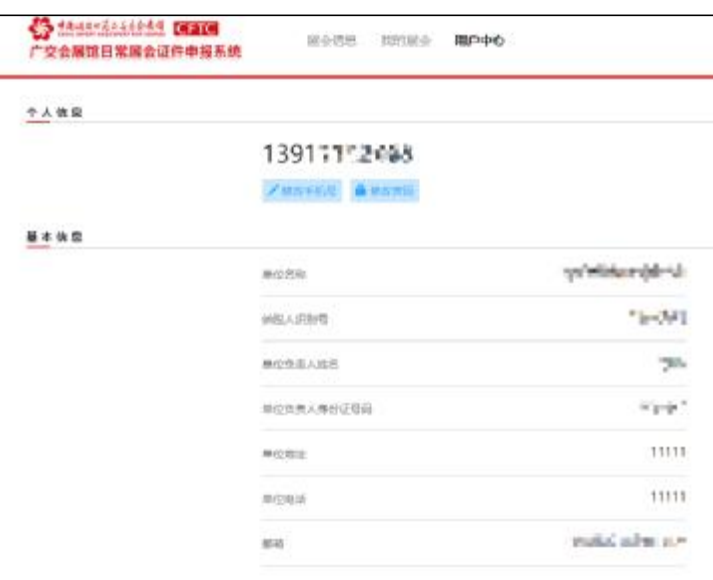

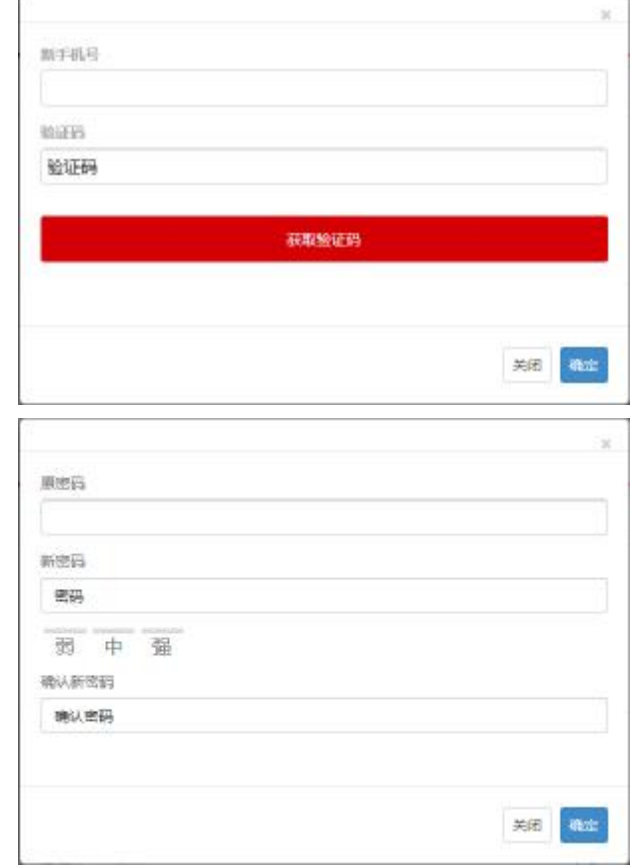

## 4. 激活展会办证资格

办证单位办证资格激活有两种方法:

• **方法一:自行申请后审核:**

当前已开放申办资格展会,办证单位根据实 际情况, 选择"参展类型"和"展位信息", 上传相关凭证并提交审核。

注:

1.相关凭证包括主场搭建证明、主场运输证明、 押金单、标摊证明等文件;

2.提交审核后,经制证中心审核通过,才获得 该展会证件办理资格;

3."展位信息"可按照经展会确认的实际展位 情况添加;

4. 展会办证资格需在展会规定时限进行申办。

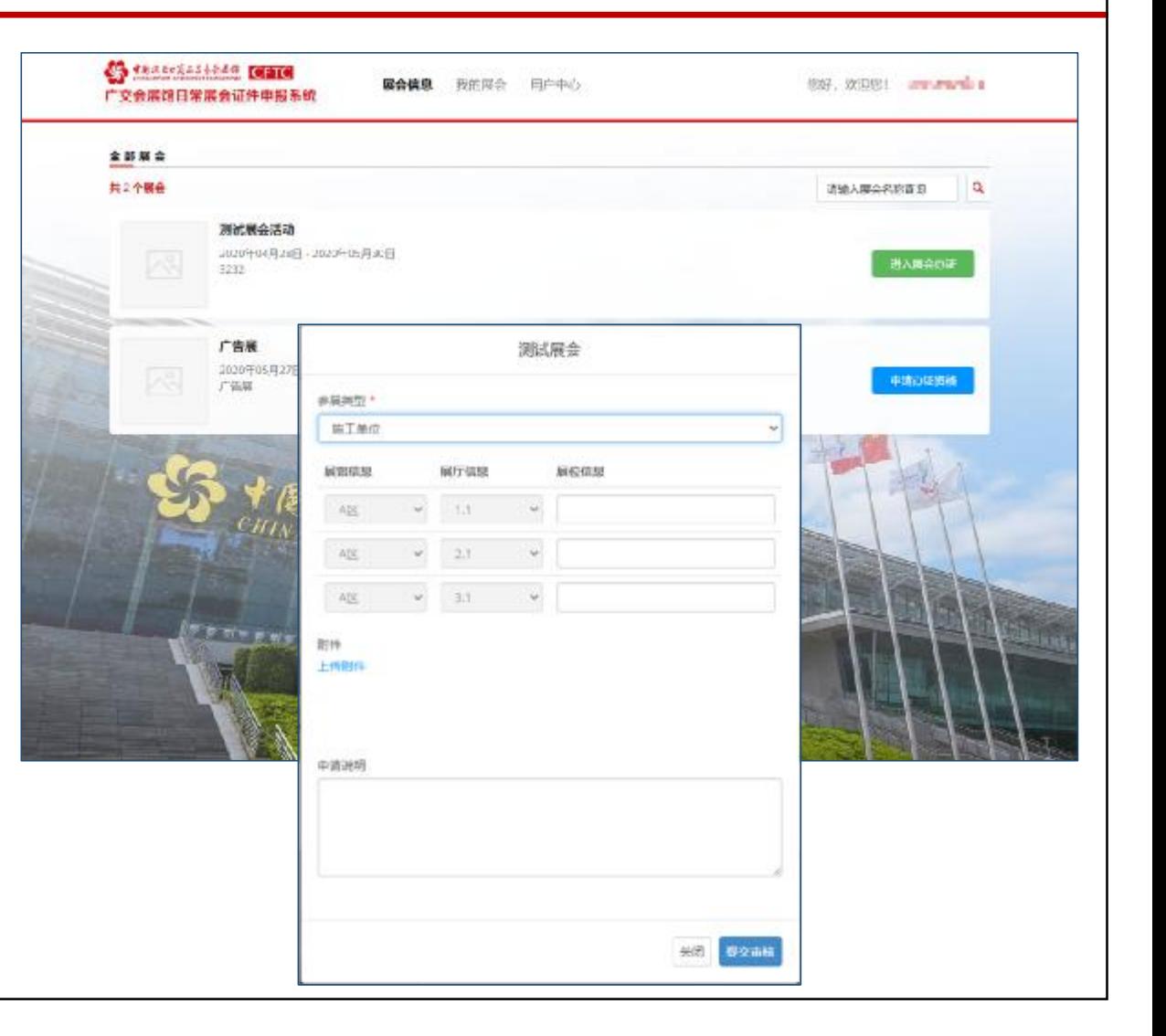

### 4. 激活展会办证资格

制证中心审核不通过,办证单位登录账号后, 在"我的展会"中,点击对应展会"修改", 根据"审批意见"对展会办证资格申请进行 修改。

修改完成后,再次提交办证资格申请审核。

#### 注:

1. 筹撤展货车准入区域与展馆展厅展位信息 相关,因此需要一次填报完整;

2. 办证资格审核审核通过后,如需增加作业 "展厅"信息,需将相关凭证提交至制证中 心现场进行审核。

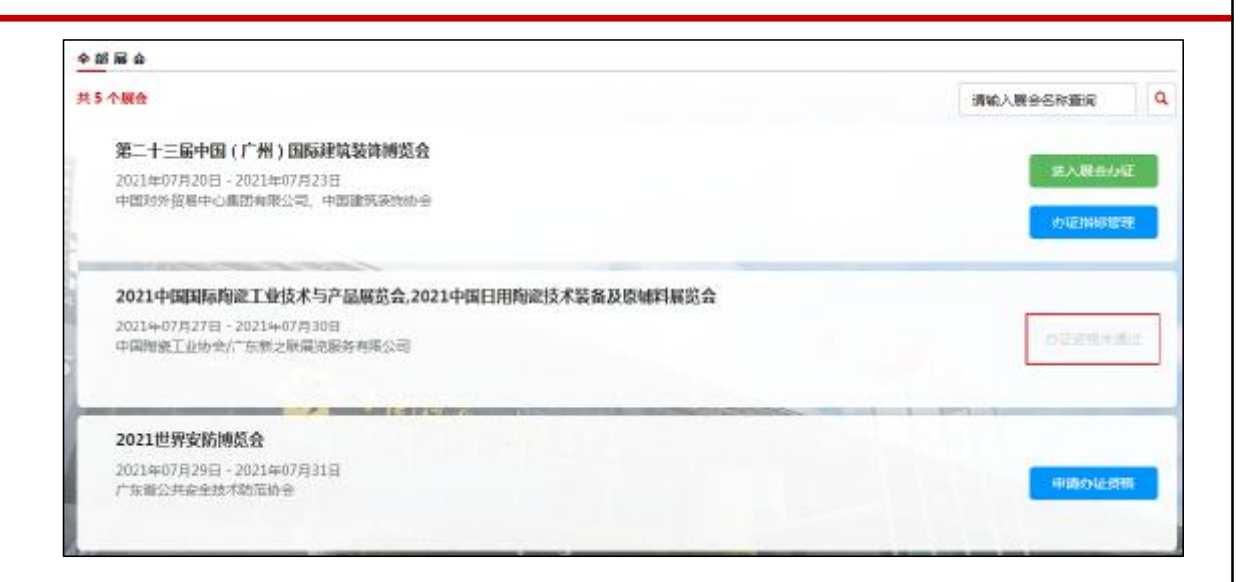

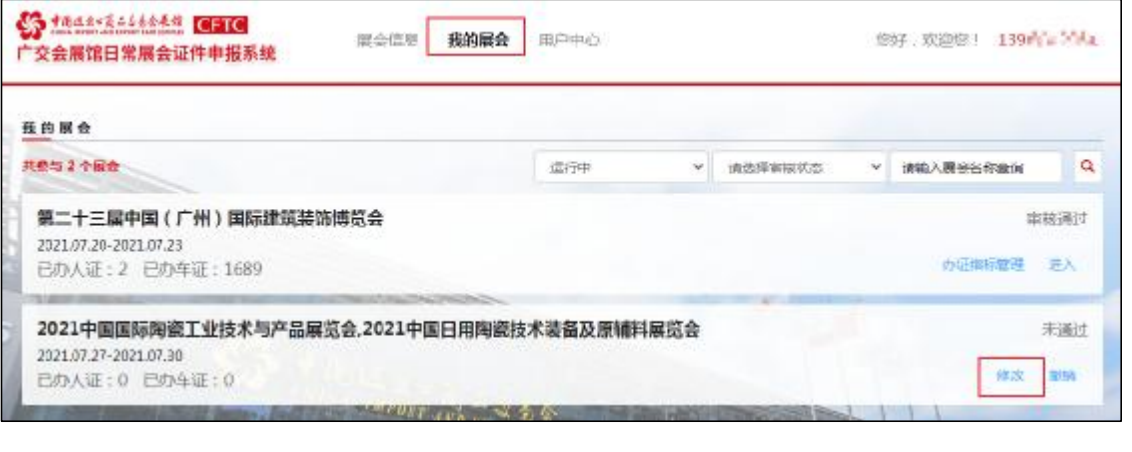

### 4. 激活展会办证资格

#### • **方法二:制证中心按名单开通办证资格:**

办证单位填写《广交会展馆日常展览办证资质单位名单》(如右图),由主办方或主场承建商汇总后交展馆方。 制证中心接收名单后,按照参展类型,依次开通各单位办证资格。

注:

1.企业统一信用代码、负责人手机号、展会简称和邮箱务必填写正确;

2.负责人手机号用于登录系统和接收系统短信;

3.邮箱用于接收办证费电子发票。

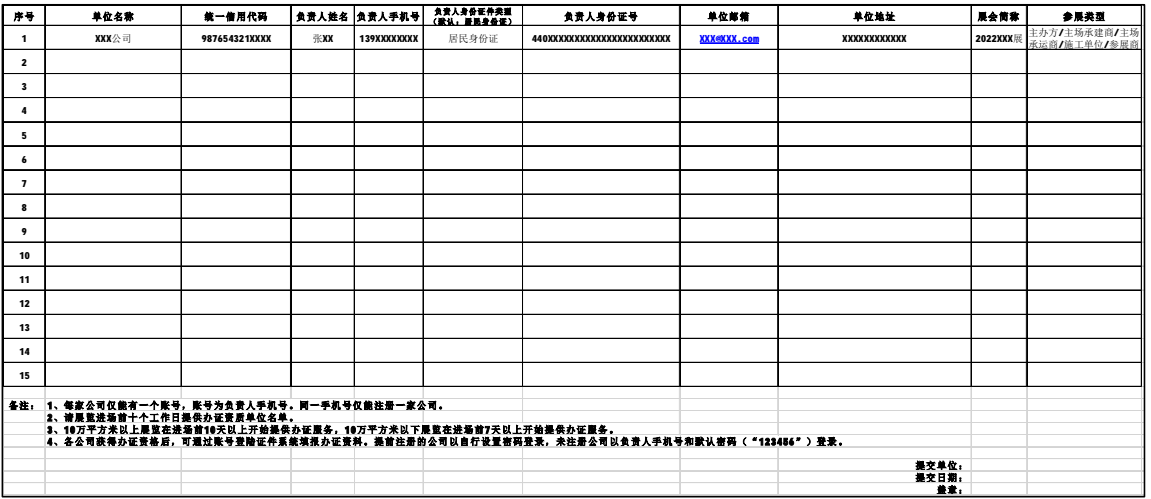

### 5. 添加申请单

制证中心审核通过后,获得展会证件办理资格。 点击"进入展会办证"后, "添加申请单"即可。

申请单分为"人证"和"车证"两大类:

1、人证即筹撤展人员通行证;

2、车证包括筹展车证、撤展车证和工程机力车证。

注:证件需在展会规定时限进行申请,逾期不办。

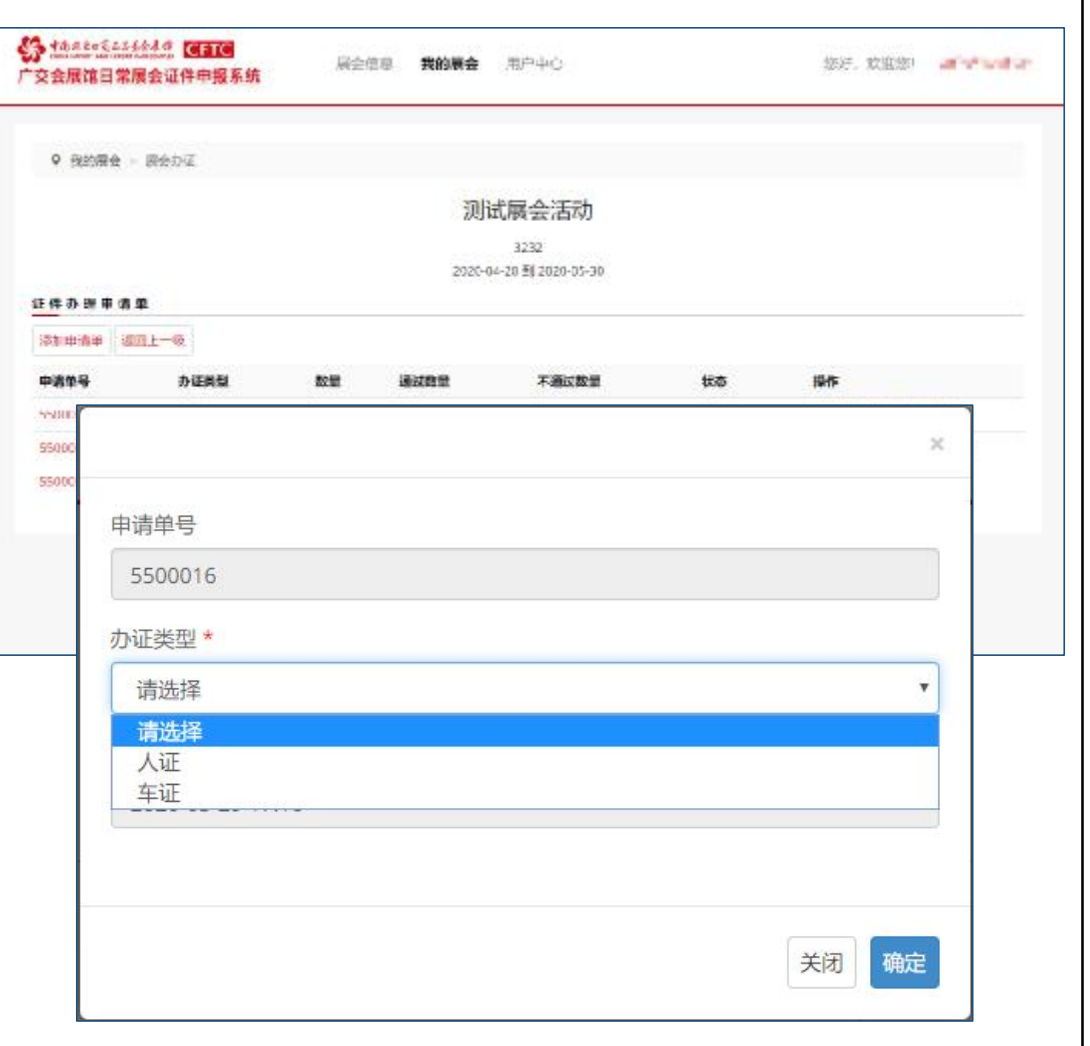

### 6. 填写人员/车辆资料

资料填写方法有两种:

#### **方法一:直接填写**

"进入申请单",填写人员证件资料和车辆证件资料。 填写时,需选择正确的"办理证件类型"、"身份证件类型" 和"车辆类型", 并上传照片 (文件大小须在50KB-200KB之间) 和相关证件。**只填写带"\*"号项即可。**

#### 注:

#### 1.每张申请单建议不超过20项。

2.人员身份证件需是有限期内的国内二代身份证、港澳回乡证、 台胞证和外国护照。一个展会每人只能办理一张筹撤展证。

3.车辆证件申请需正确选择"展区",车辆进场时将核对展区信 息才予以放行。

4.如发现填写虚假、伪造信息,将承担相关法律责任。

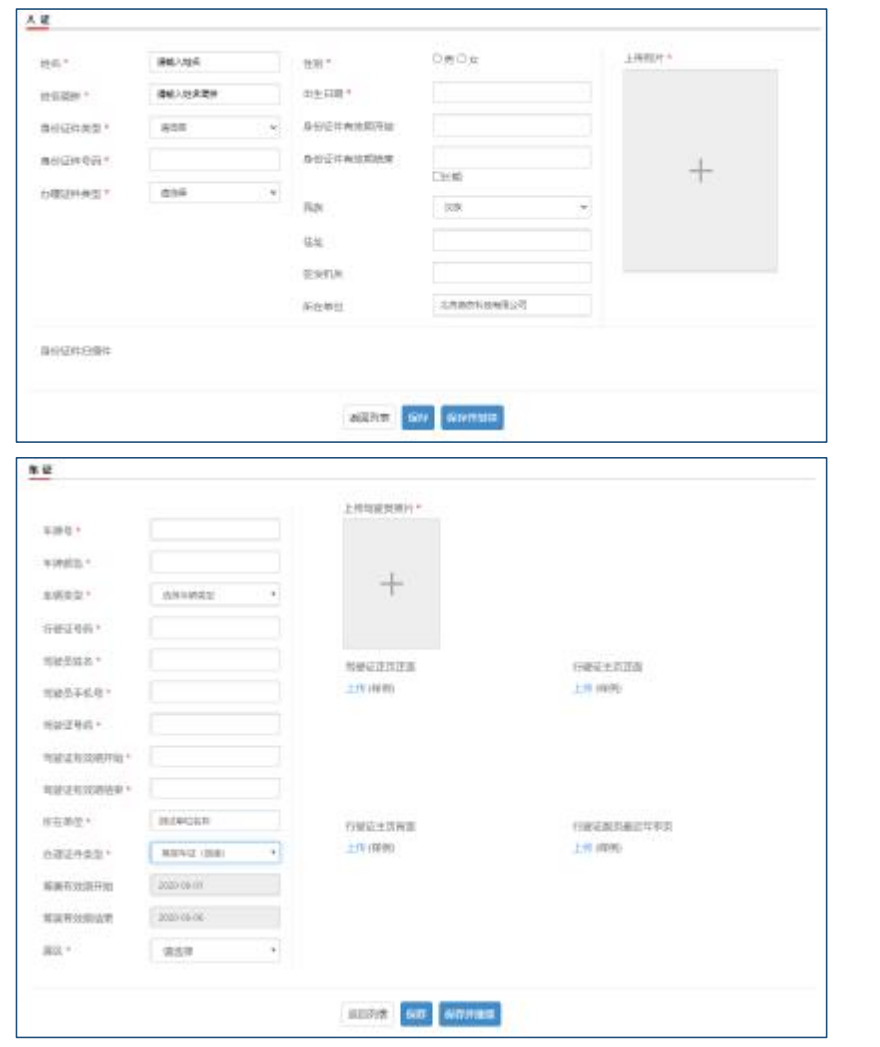

### 6. 填写人员/车辆资料

#### **方法二:分发链接填报**

在申请单列表,点击操作列中的"分发链接",获得 该申请单的填报二维码以及链接地址。

将二维码或链接地址通过微信、短信、邮件发送给需 办证人员或司机,分别填写后,填报信息直接显示在 该申请单中。

证件办理申请单 **Mandale week district SID -- 0** 办证券型 **ROAD GREET ROOM** 不透过秒段  $***$ databan 52  $12.45$ 2022PRO00311 车证  $\overline{4}$  $\alpha$  $\overline{2}$ 已受理 **EL)** driver Greenway 2022PRO00405 本体  $\rightarrow$ 戸高田 进入申请单 分发链接 2022PRO00342 车辆  $\mathcal{F}$  $\overline{2}$ alid: 打印回执单 进入申请单 在线故意 2022PRO00309 人证 **Bid** 打印同地质 进入申请单 在线的界

注:

1.同一公司不同团队的证件建议分开不同申请单,方便 分发证件。

2.所有人员及车辆填写完成后,办证单位需检查填报的 信息是否正确且符合要求。

3.各办证单位需把好审核关,不为无关人员和车辆办理 证件,违者将被列入违规单位名单。

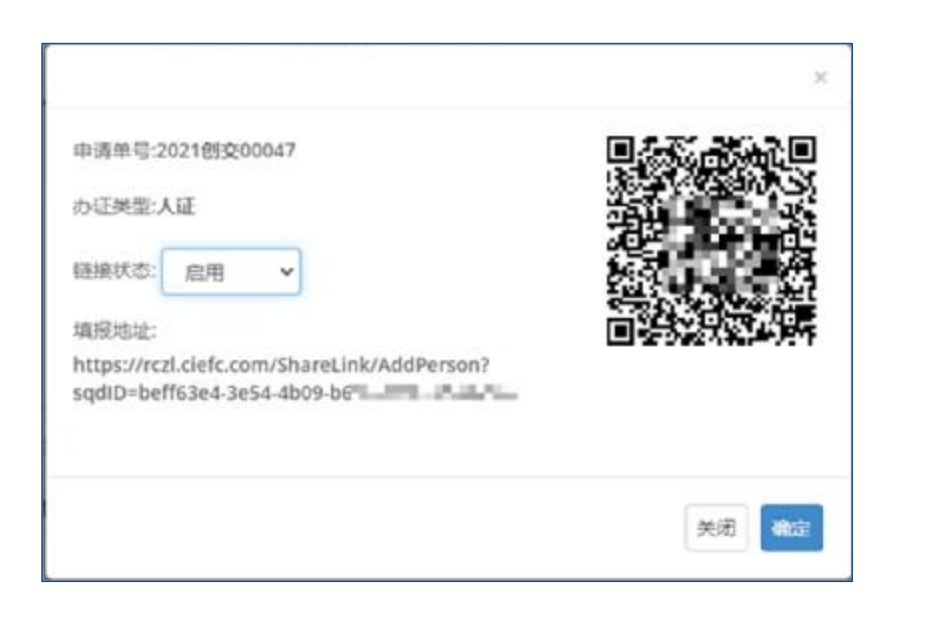

#### 7. 提交审核

申请单填写完成后,办证单位可提交申请单至制证中 心进行审核。

如已提交审核,该批次不可再次添加人员,只能新建 批次。

- •审核通过后批次状态为"通过",可在线缴费、打印 回执单(结算单),先打印回执单后在线缴费的需重 新打印回执单,凭回执单可在办证中心领取(缴费) 证件;
- •审核"不通过"的,可直接进行修改后再重新提交;
- •"部分不通过"的,点击"<u>一键补录</u>",系统自动将 申请单中不通过的申请重新生成一张新的申请单,可 直接修改后重新提交这部分申请。

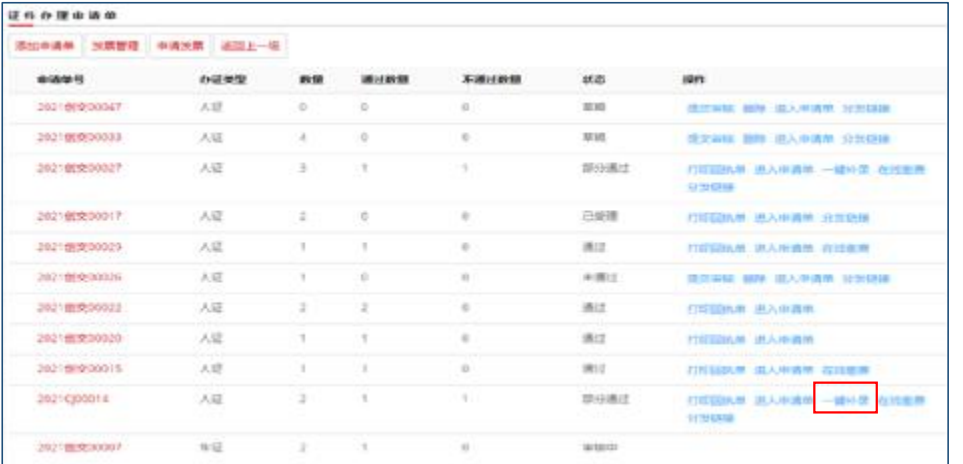

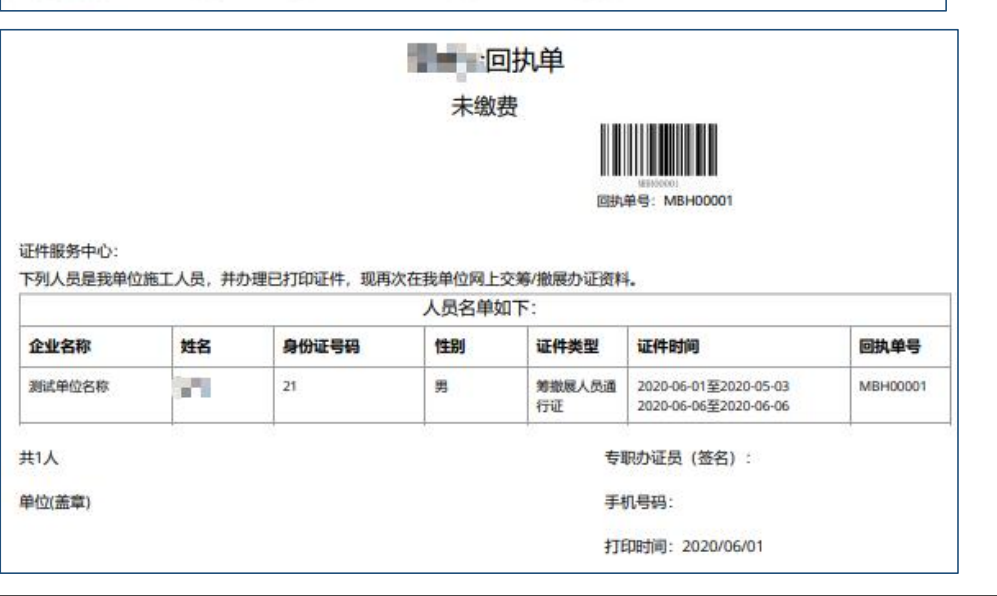

# 8. 在线缴费和发票管理

审核通过后,可在线缴费或现场缴费。

点击"在线缴费",弹窗显示该申请单证件类型和应 付金额,核对无误后选择支付方式。

在线缴费或现场缴费后,可点击"发票管理"和"申 请发票",进行办证费发票单独开具或合并开具。

#### 注:

- •筹撤展货车超时扣减押金发票在展览结算后 (约展览 结束后7至10个工作日), 通过注册手机收到短信内 的链接进行开具,结余押金将通过原支付渠道退回;
- •办证单位收到短信10天内,需进行开具,逾期链接失 效;
- •筹撤展货车查验计时完成后,注册手机收到计时情况 短信,如有异议,需及时发送邮件到 rczl cs@163.com.

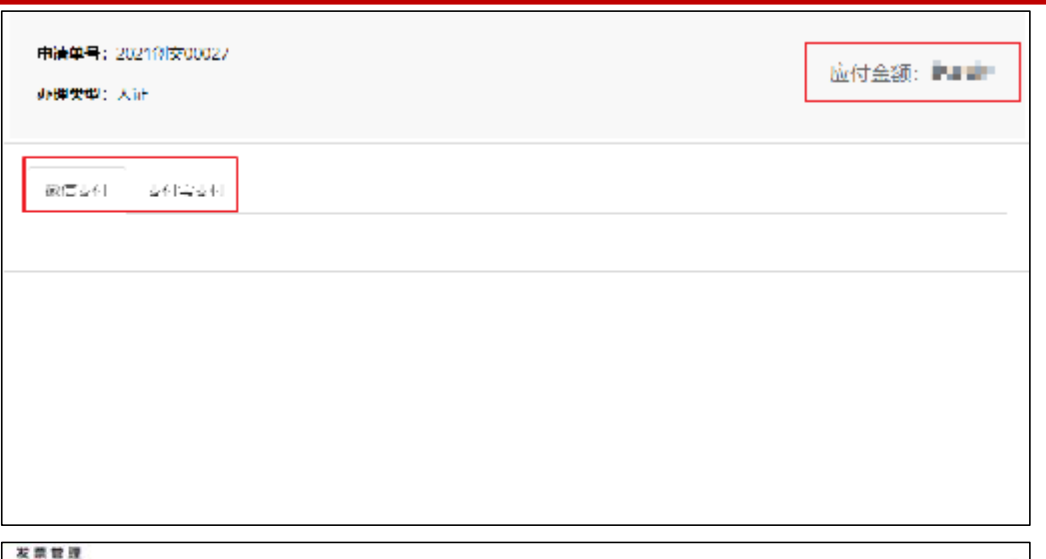

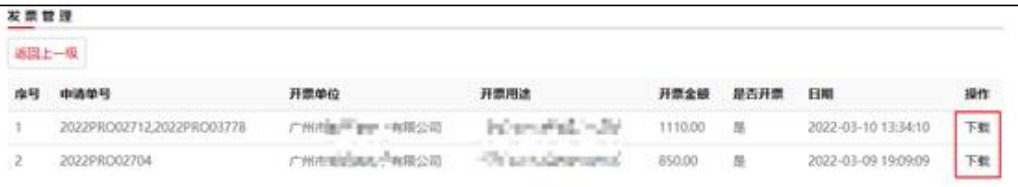

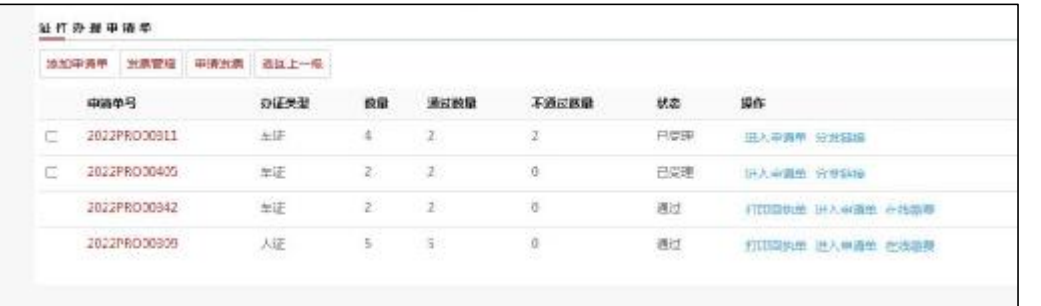